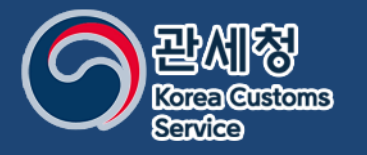

# 개인통관고유부호 발급

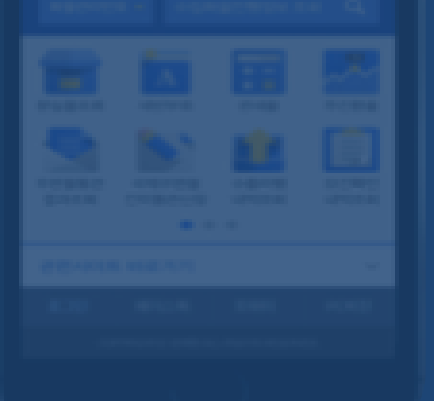

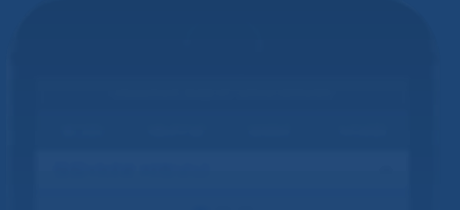

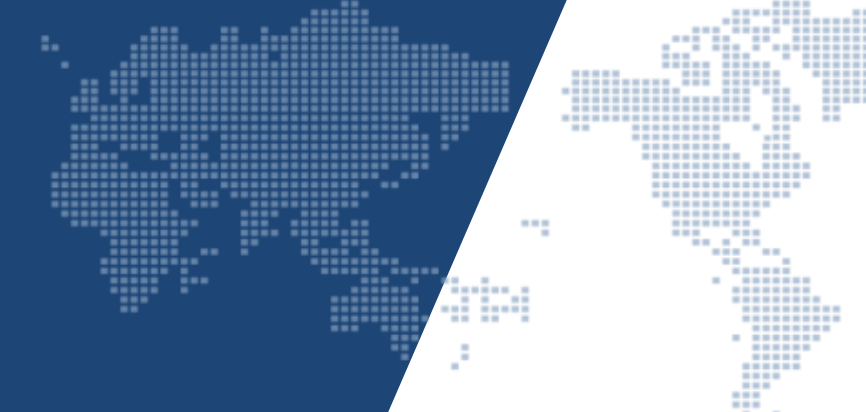

관세청 정보데이터정책관

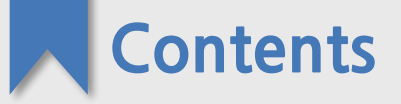

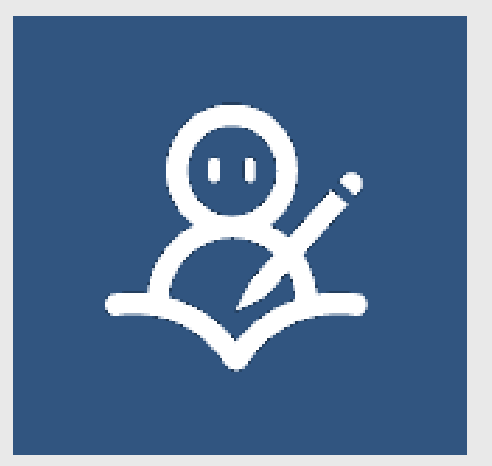

### **· 개인통관고유부호가 무엇인가요?**

**01 02 03**

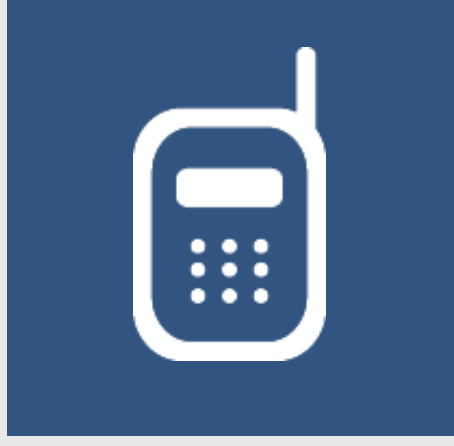

**· 모바일관세청 앱(App) 활용한 개인통관고유부호 발급 · 모바일 웹(Web) 사이트 활용한 개인통관고유부호 발급 · 휴대전화,공동인증서,간편인증, 자동신고방지코드이용하여 본인인증진행 · 신청서 등록 후 발급**

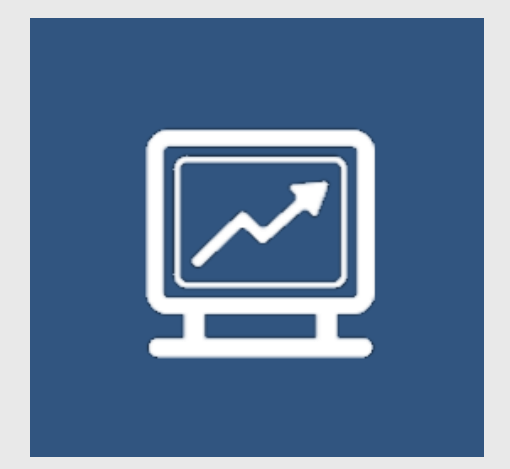

- **· PC활용한 개인통관고유부호발급**
- **· 휴대전화, 공동/금융인증서, 간편인증, 자동신고방지코드**
	- **이용하여 본인 인증 진행**
- **· 신청서 등록 후 발급**

**관세청은 개인정보 유출을 방지하기 위하여 해외 직구 시 활용할 수 있는 개인통관고유부호 제도를 운영하고 있습니다**

**개인 식별을 위한 고유번호로 [모바일관세청] 앱 또는 '개인통관고유부호' 웹사이트에서 신청 즉시 발급 됩니다**

**P로 시작하는 13자리 번호로 1회 발급 후 계속 사용 가능하며, 조회는 [모바일관세청] 앱 또는 발급 웹사이트에서 본인 인증 후 즉시 확인할 수 있습니다**

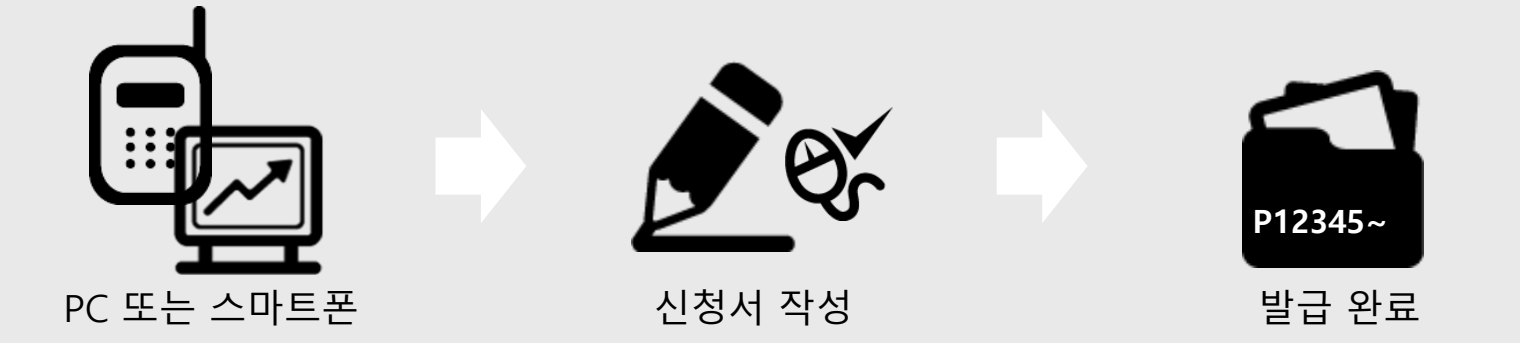

**[모바일 관세청] 앱 설치**

플레이스토어(Play Store), 앱 스토어(App Store)에서 [모바일 관세청] 검색 후 설치

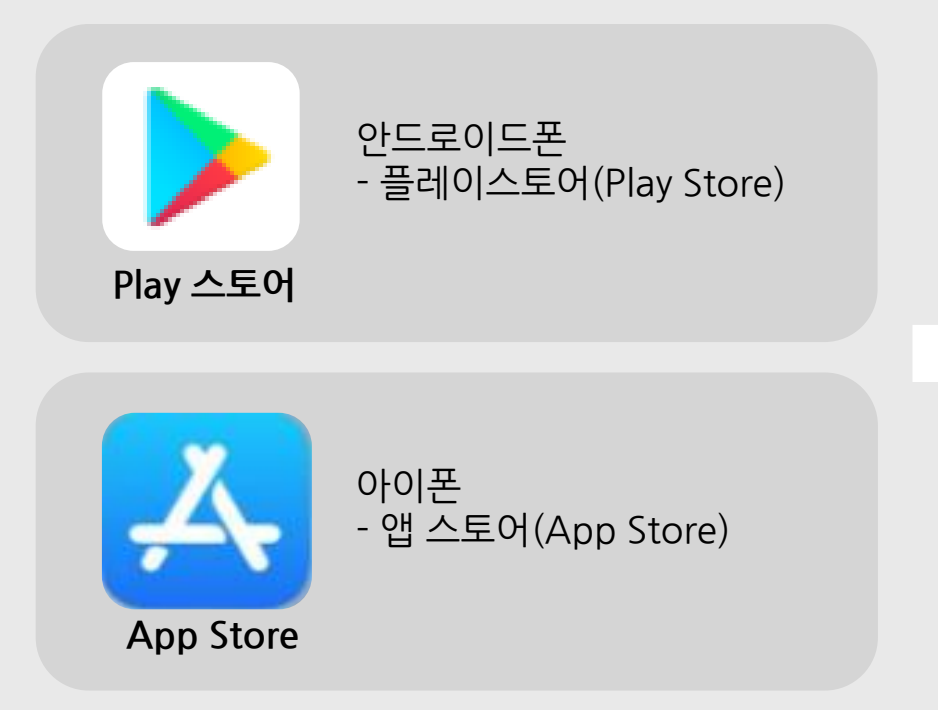

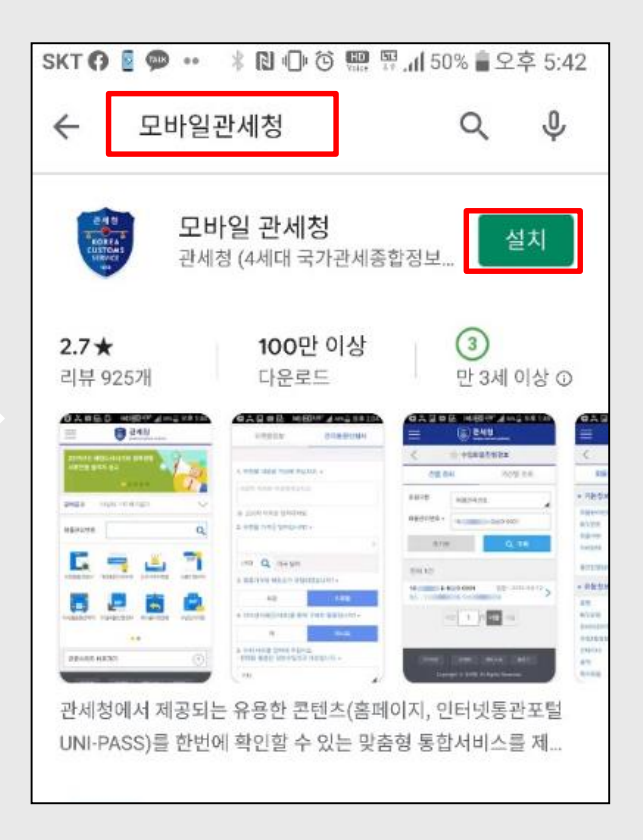

**1단계 - 앱(App)설치 및 실행** 4

#### **1단계 - 앱(App)설치 및 실행**

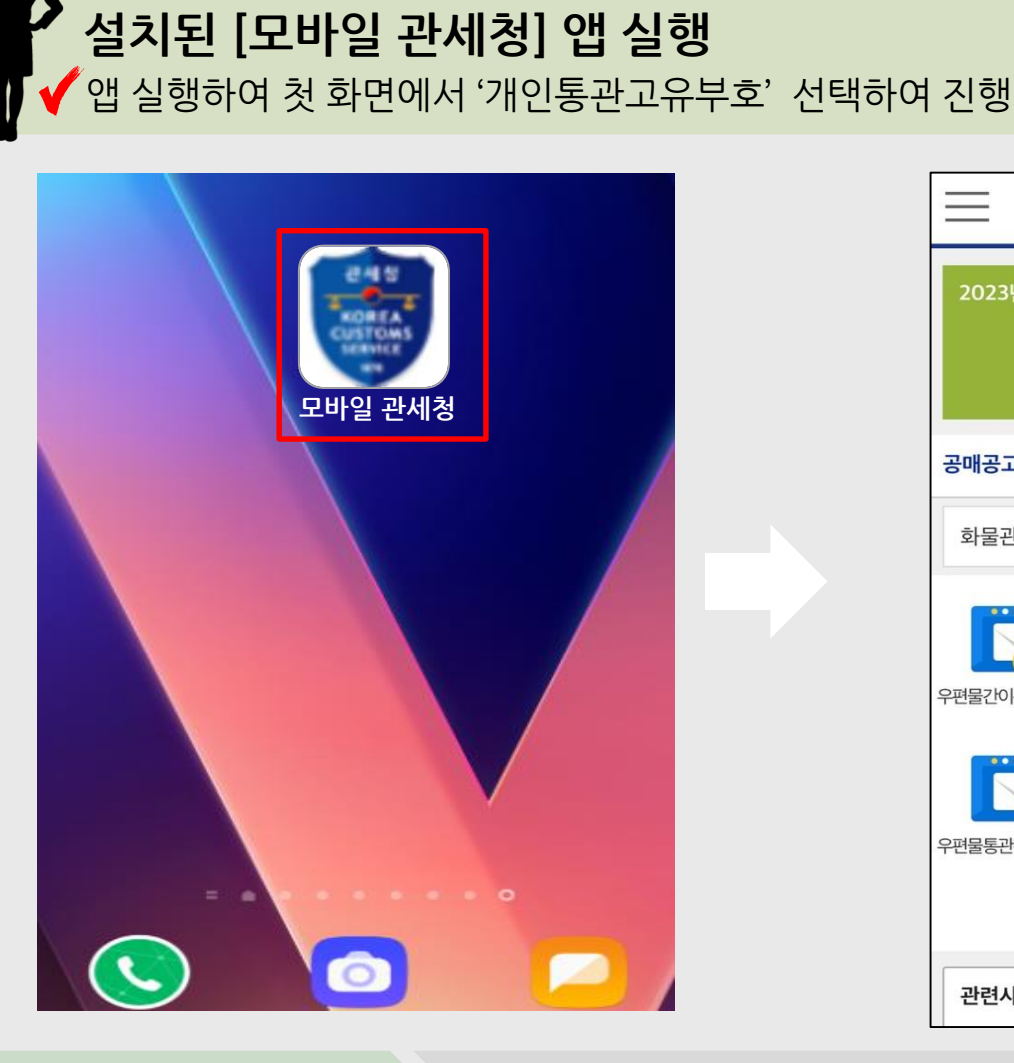

**<sup>02</sup> 앱(App)을 활용한 개인통관고유부호 발급**

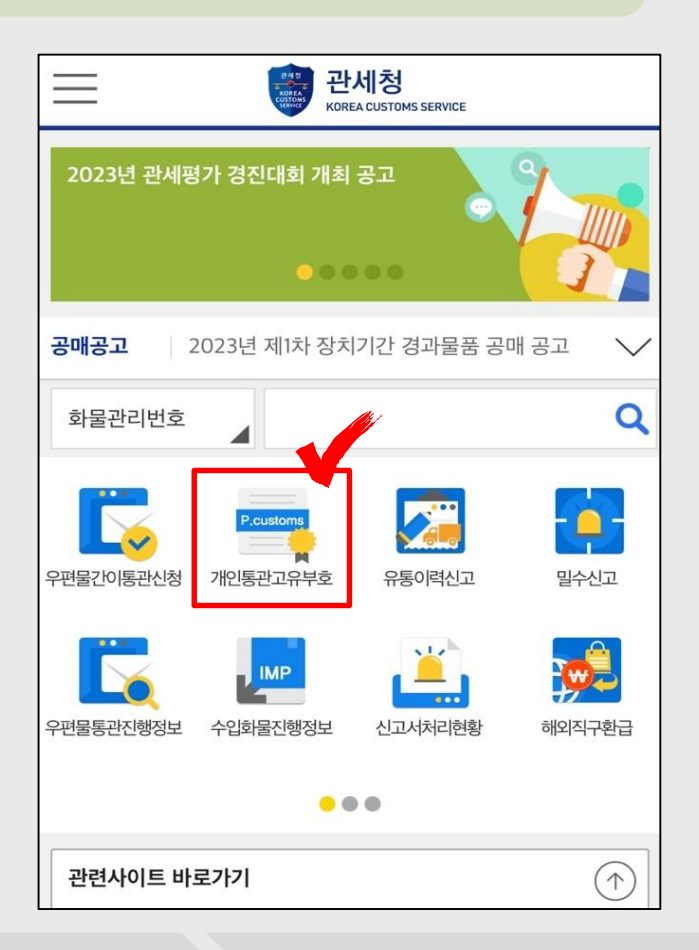

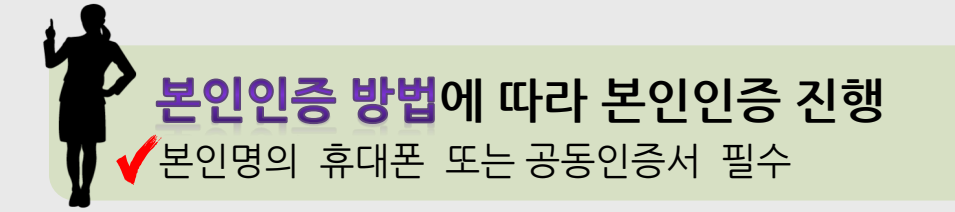

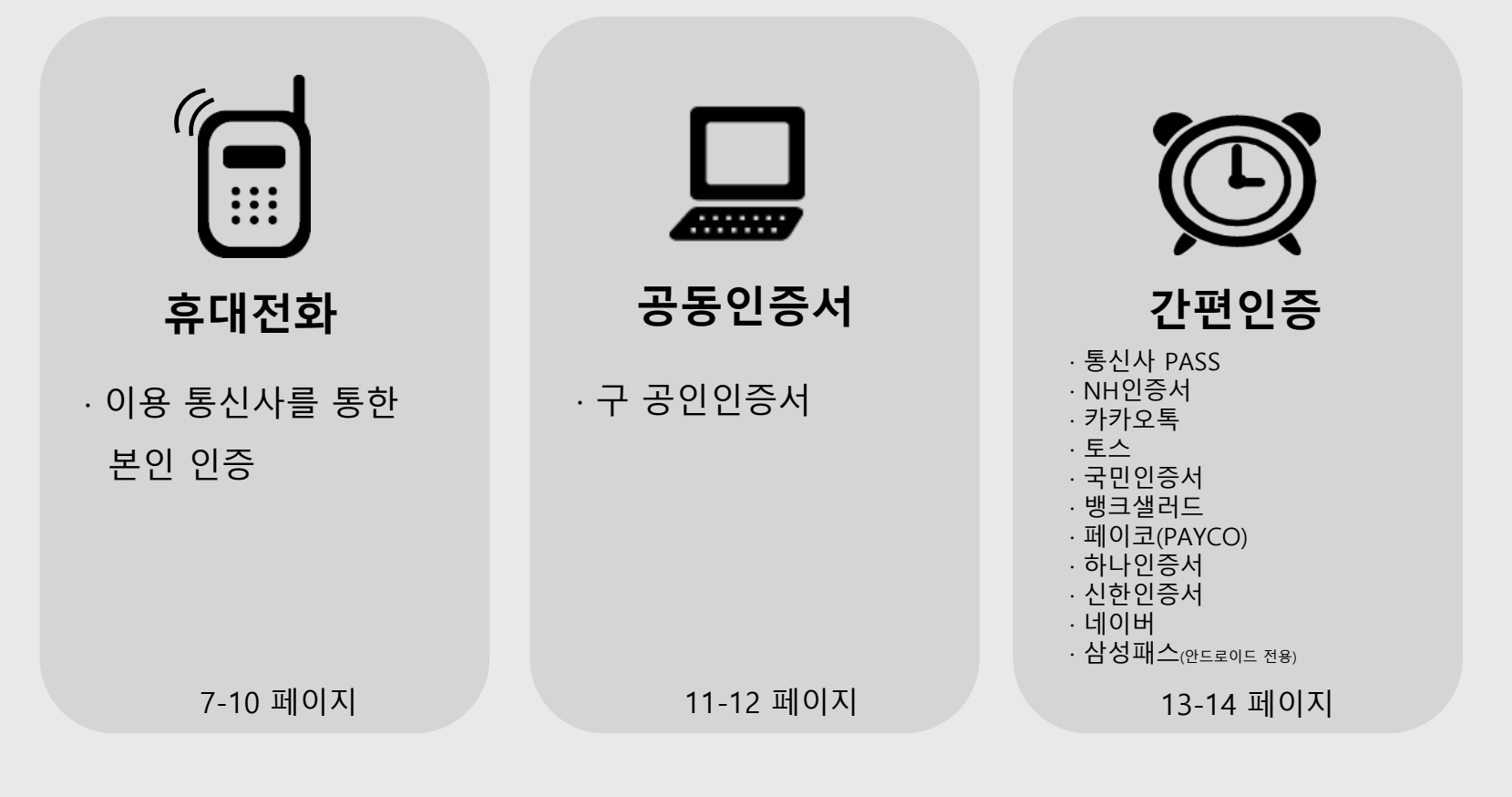

**2단계 – 본인 인증 진행**

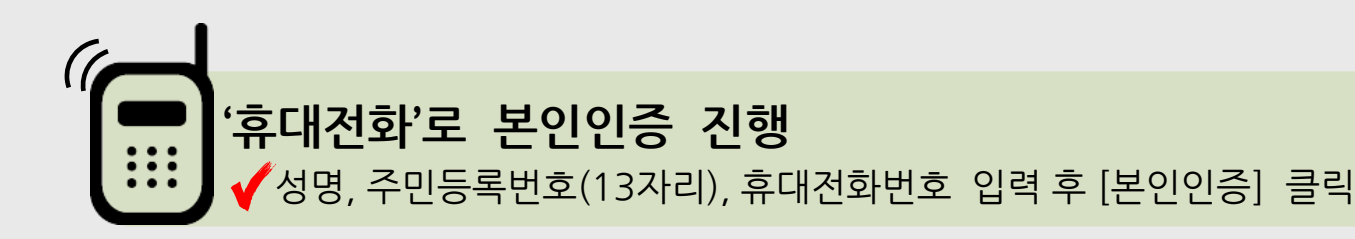

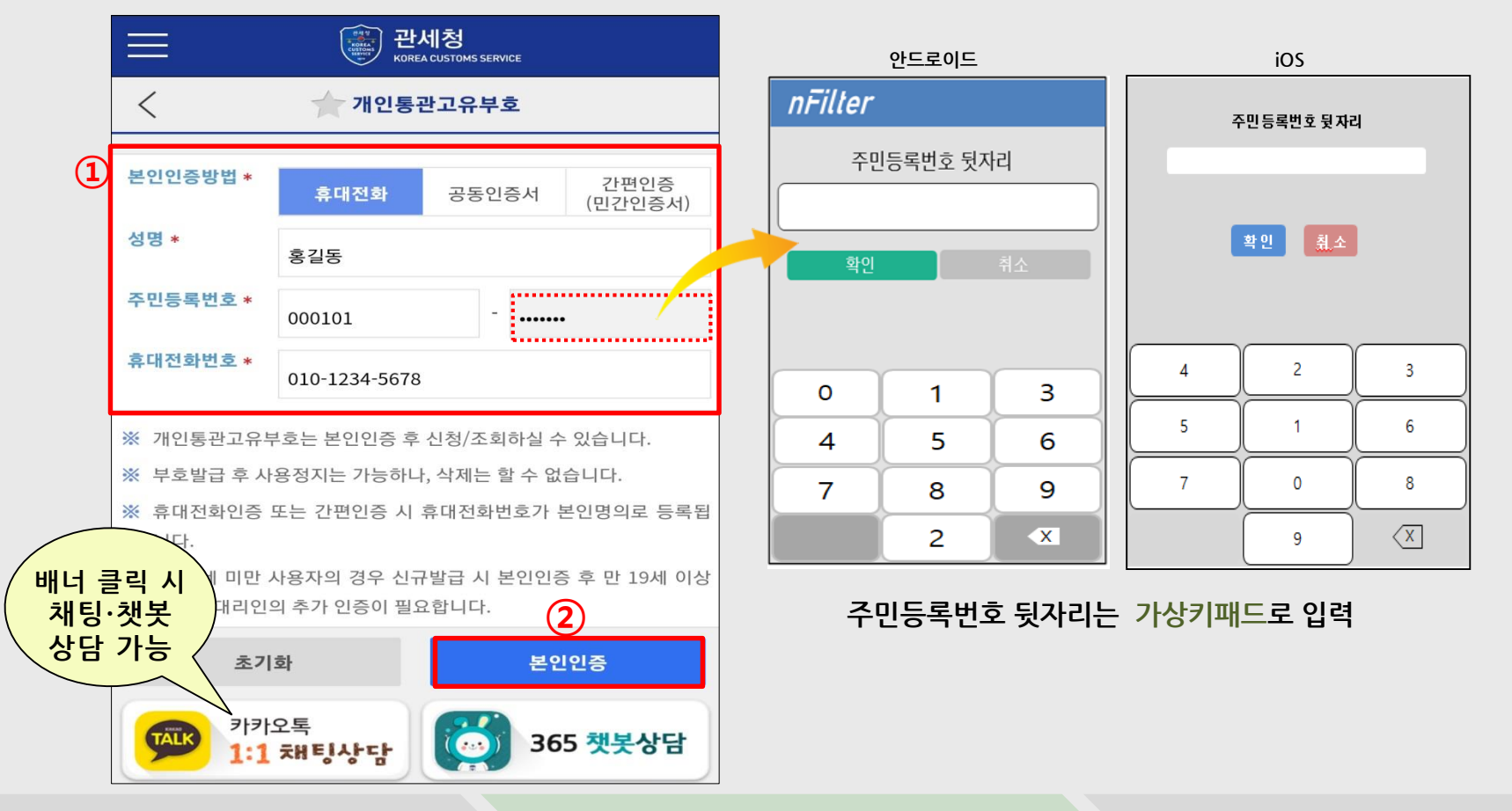

**2단계 – 본인 인증 진행** 7

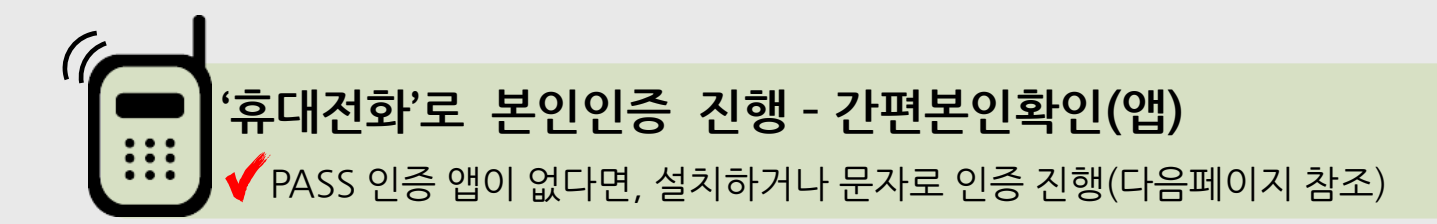

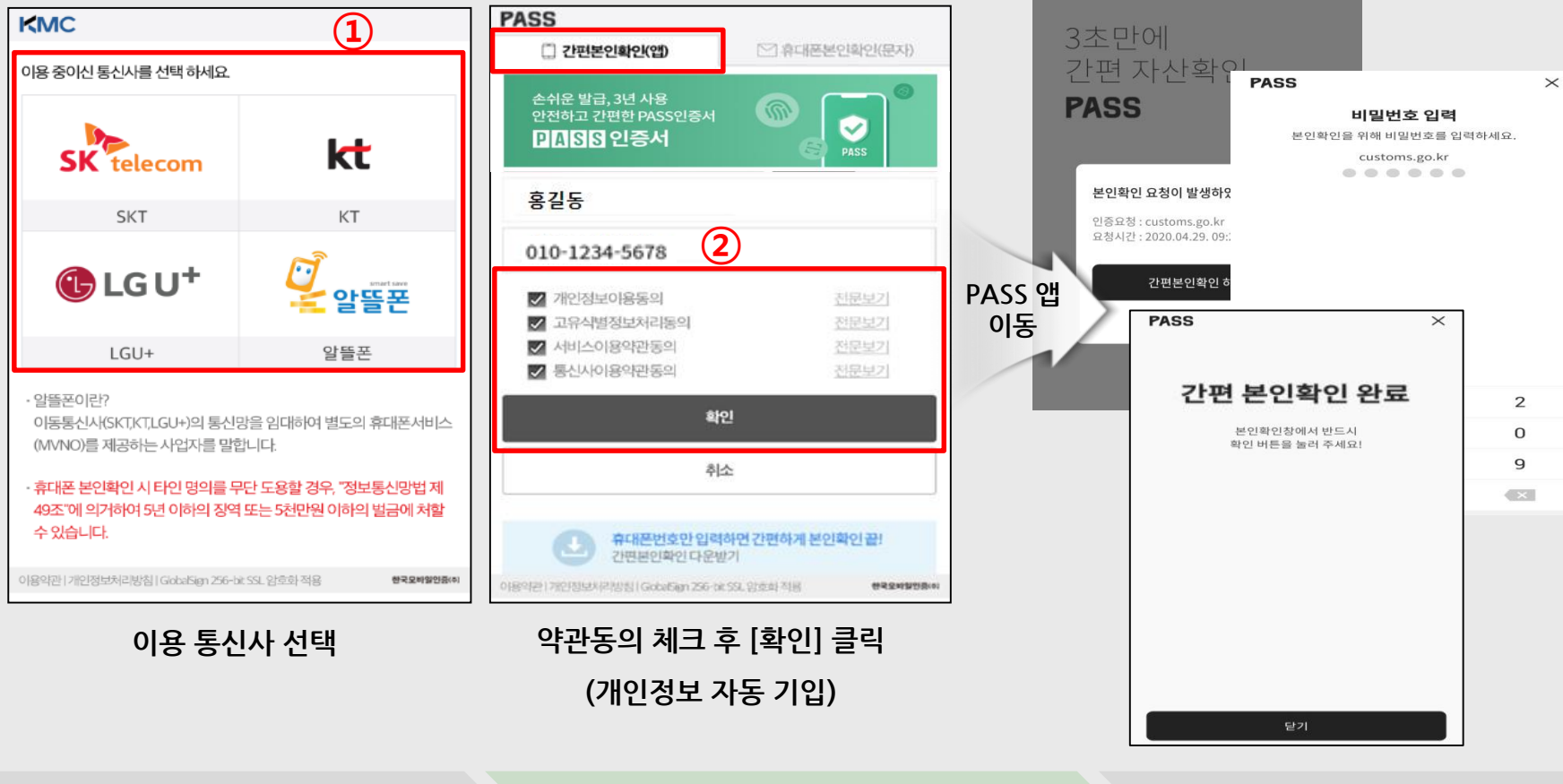

**KMC ①** 이용 중이신 통신사를 선택 하세요 **kt SK** telecom **SKT** KT  $\bigoplus$  LG U<sup>+</sup> 알뜰폰 LGU+ 알뜰폰 • 알뜰폰이란? 이동통신사(SKT.KT.LGU+)의 통신망을 임대하여 별도의 휴대폰서비스 (MVNO)를 제공하는 사업자를 말합니다. · 휴대폰 본인확인 시 타인 명의를 무단 도용할 경우, "정보통신망법 제 49조"에 의거하여 5년 이하의 징역 또는 5천만원 이하의 벌금에 처할 수 있습니다. 이용약관 | 개인정보처리방침 | GlobalSign 256-bit SSL 암호화 적용 한국모바일인증(취

**<sup>02</sup> 앱(App)을 활용한 개인통관고유부호 발급**

**'휴대전화'로 본인인증 진행 – 휴대폰본인확인(문자)**

#### 01012345678 **②**전문보기 □ 개인정보이용동의  $\Box$  고유식별정보처리동의 전문보기 │ │ 서비스이용약관동의 전문보기 □ 통신사이용약관동의 전문보기 확인 취소 이용약관|개인정보처리방침|GlobalSign 256-bit SSL 암호화적용 한국모바일인증(주) **이용 통신사 선택 약관동의 체크 후 [확인] 클릭 (개인정보 자동 기입)**

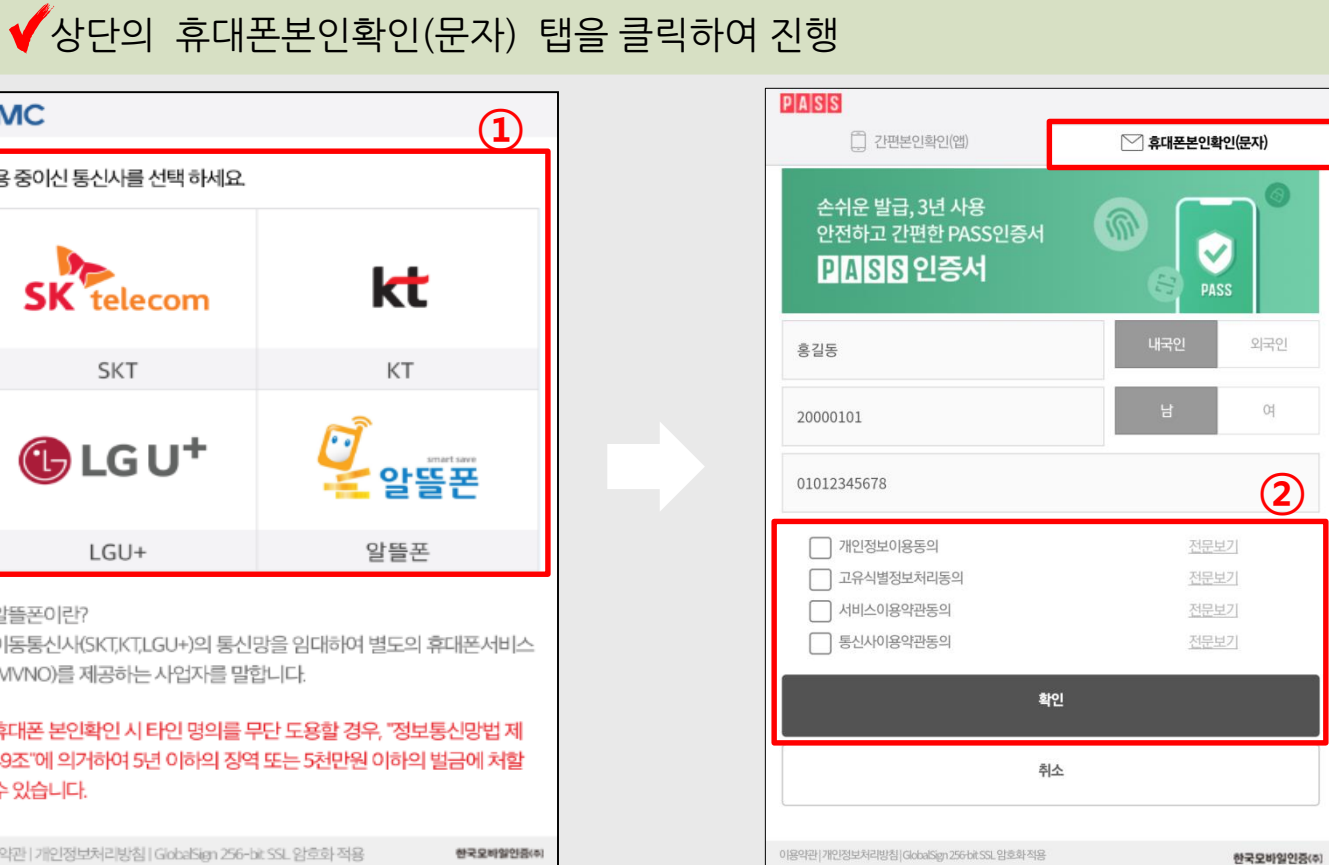

#### **입력시간 초과 시 '재전송' 버튼을 클릭해주세요③ PASS ④** 02-2033-8500 재전송 **123456** 2분 57초 시간연장 [한국모바일인증㈜] • 3분 이내로 인증번호(6자리)를 입력해 주세요. 본인확인 인증번호 • 입력시간 초과시 "재전송" 버튼을 눌러주세요. · PASS 앱가입자는 앱에서 확인 후 입력해 주세요. [123456]입니다. "타인 노출 금지" 확인 휴대폰번호만입력하면 간편하게 본인확인 끝! 간편본인확인 다운받기 이용약관|개인정보처리방침|GlobalSign 256 bit SSL 암호화 적용 한국모바일인증(4) **휴대폰으로 인증번호 문자 발송 인증번호 기재 <sup>후</sup> [확인] 클릭**

**<sup>02</sup> 앱(App)을 활용한 개인통관고유부호 발급**

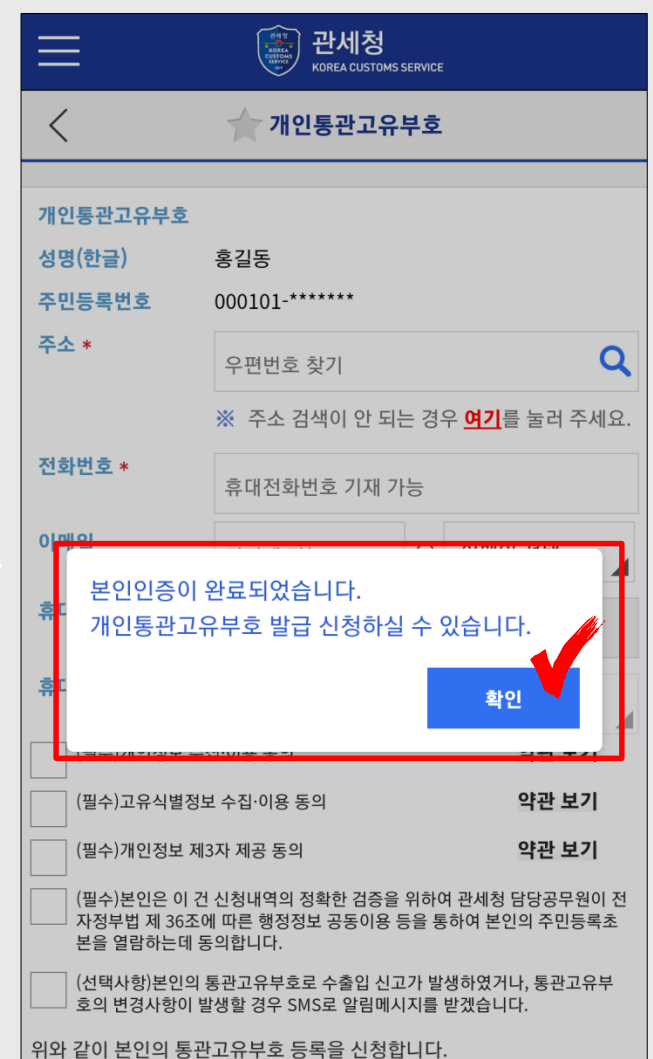

**본인인증 완료 → 신청 화면 이동**

#### 10

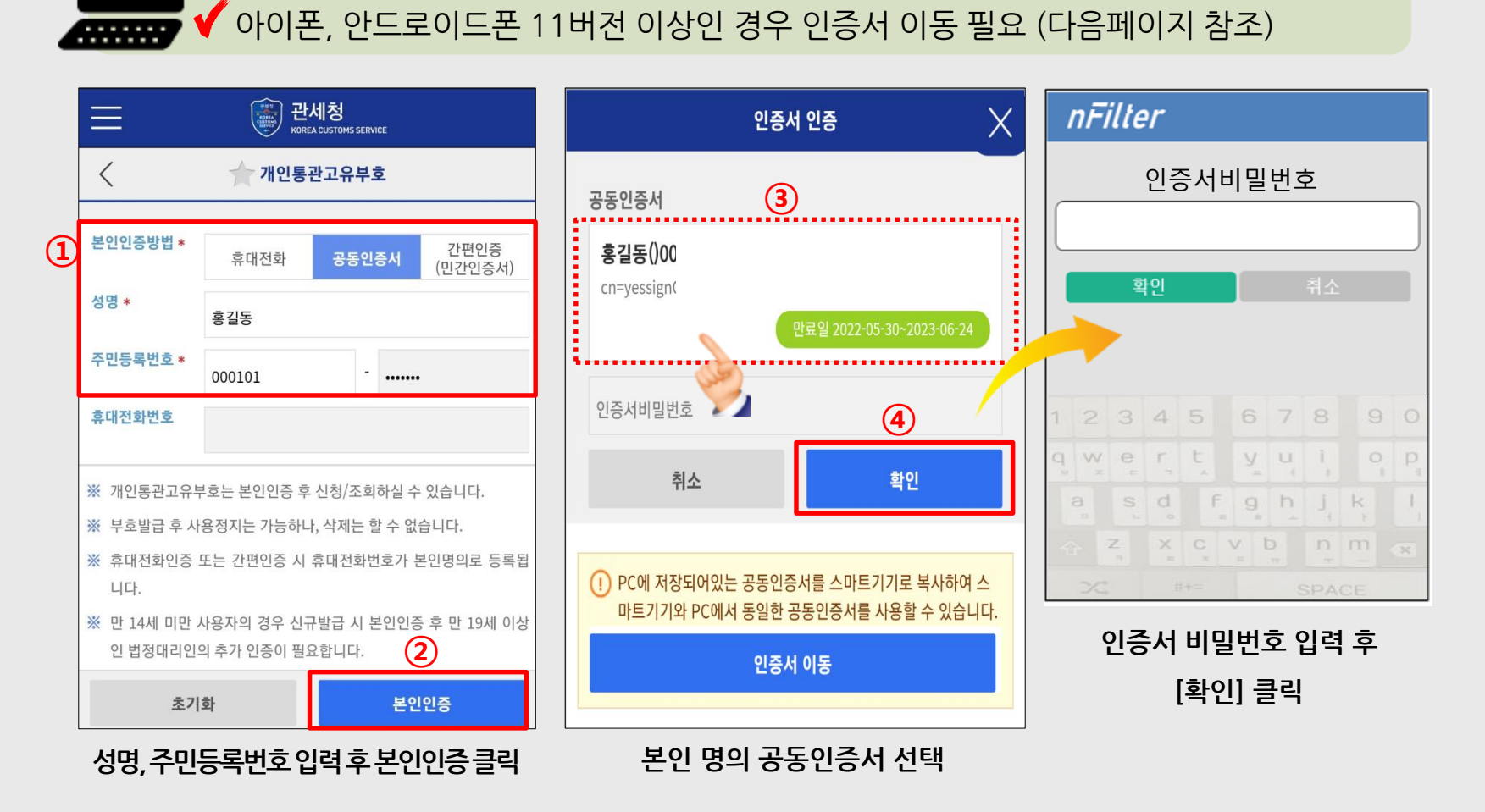

**<sup>02</sup> 앱(App)을 활용한 개인통관고유부호 발급**

**'공동인증서'로 본인인증 진행**

 **PC에서 유니패스 [고객센터 > 공동인증센터] 화면 진입 인증서이동(PC→모바일) 탭에서 [인증서 내보내기] 클릭 [스마트폰으로 인증서 내보내기] 클릭 '스마트 모바일 사인' 팝업창에서 인증서 선택**

 **휴대폰에서 모바일관세청 앱 → 개인통관고유부호 메뉴 클릭 성명, 주민등록번호 입력하여 '공동인증서'로 본인인증 '인증서 인증' 창 하단의 [인증서 이동] 클릭 확인된 인증번호와 암호를 PC 화면에 입력 후 내보내기**

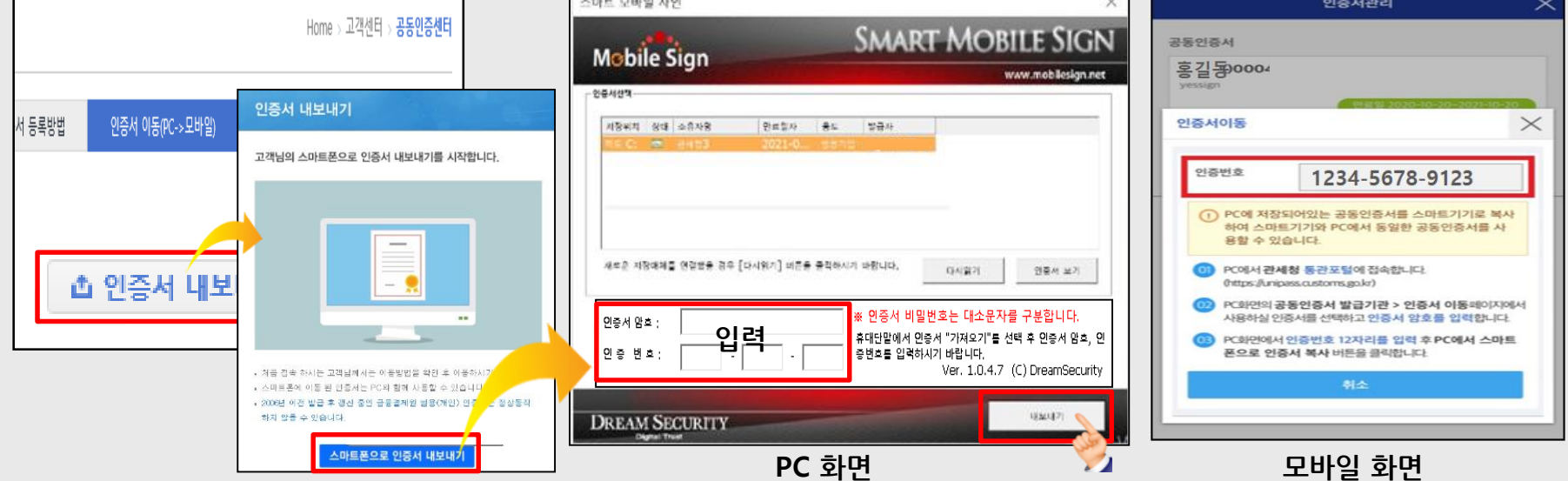

**아이폰, 안드로이드 11버전 이상 이용자는 인증서 이동(PC->모바일) 필수** 안드로이드 10버전 이하는 모바일에 저장된 인증서가 있다면 아래 절차 생략

## **앱(App)을 활용한 개인통관고유부호 발급**

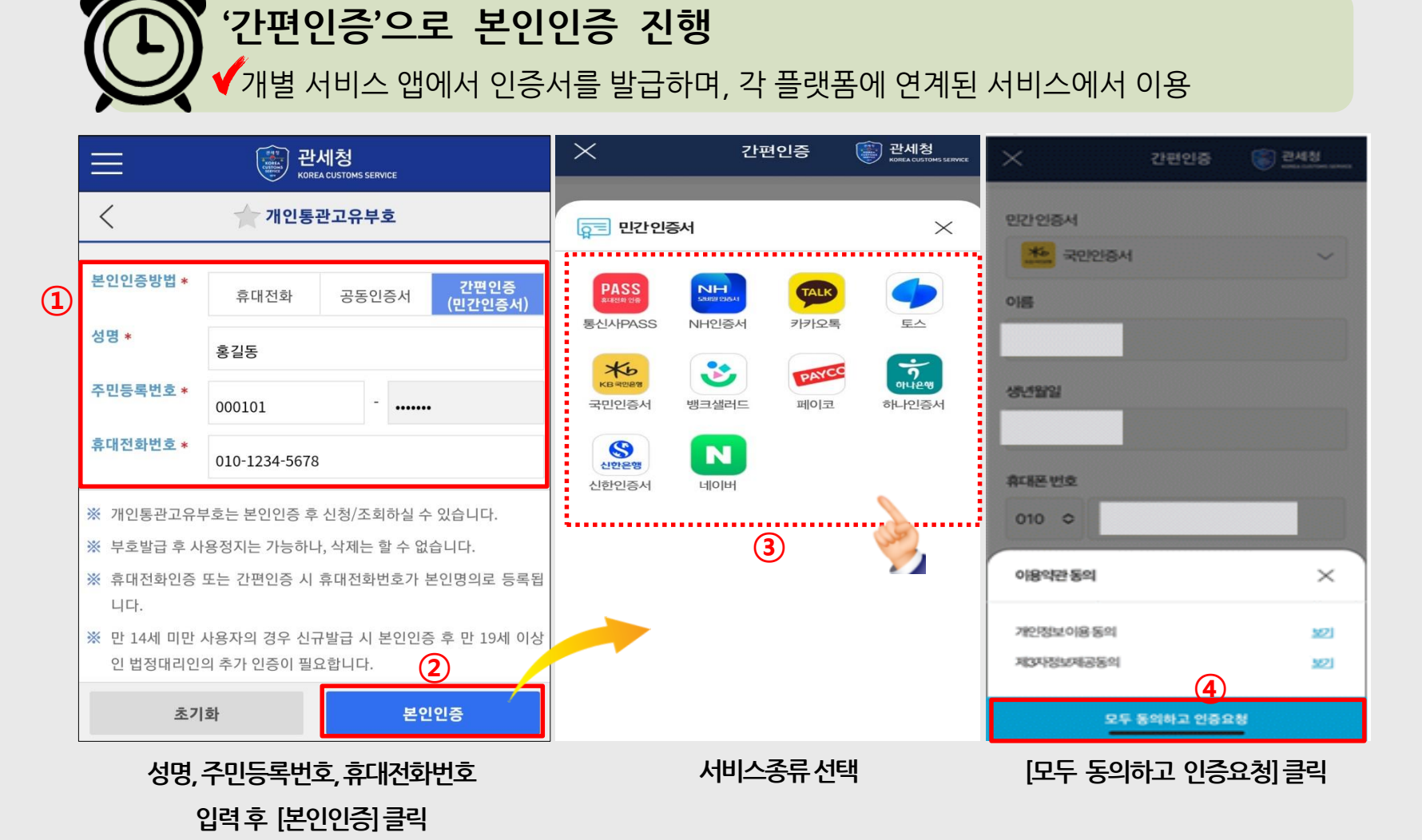

## **<sup>02</sup> 앱(App)을 활용한 개인통관고유부호 발급**

**'인증 요청' 시 개별 서비스 앱에서 인증 진행 [인증완료] 클릭 → 신청 화면 이동**

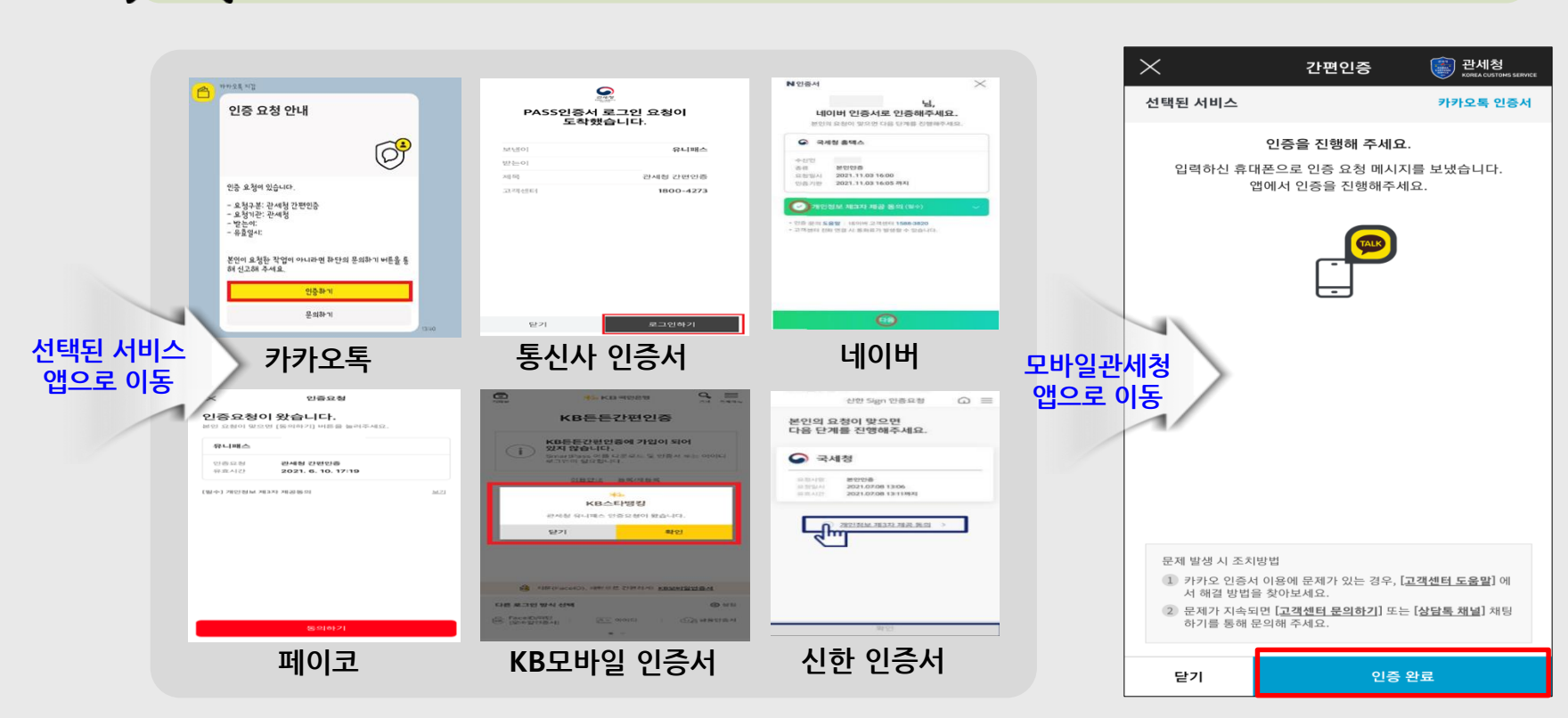

## **'간편인증'으로 본인인증 진행** 스마트폰으로 **Push 알림** 시 개별 서비스 앱에서 인증 진행

## **<sup>02</sup> 앱(App)을 활용한 개인통관고유부호 발급**

#### 15 **3단계 – 신청 및 발급 완료**

#### **주소, 전화번호, 이메일(선택) 입력 및 동의사항 체크 후 [등록] 클릭 발급 완료**

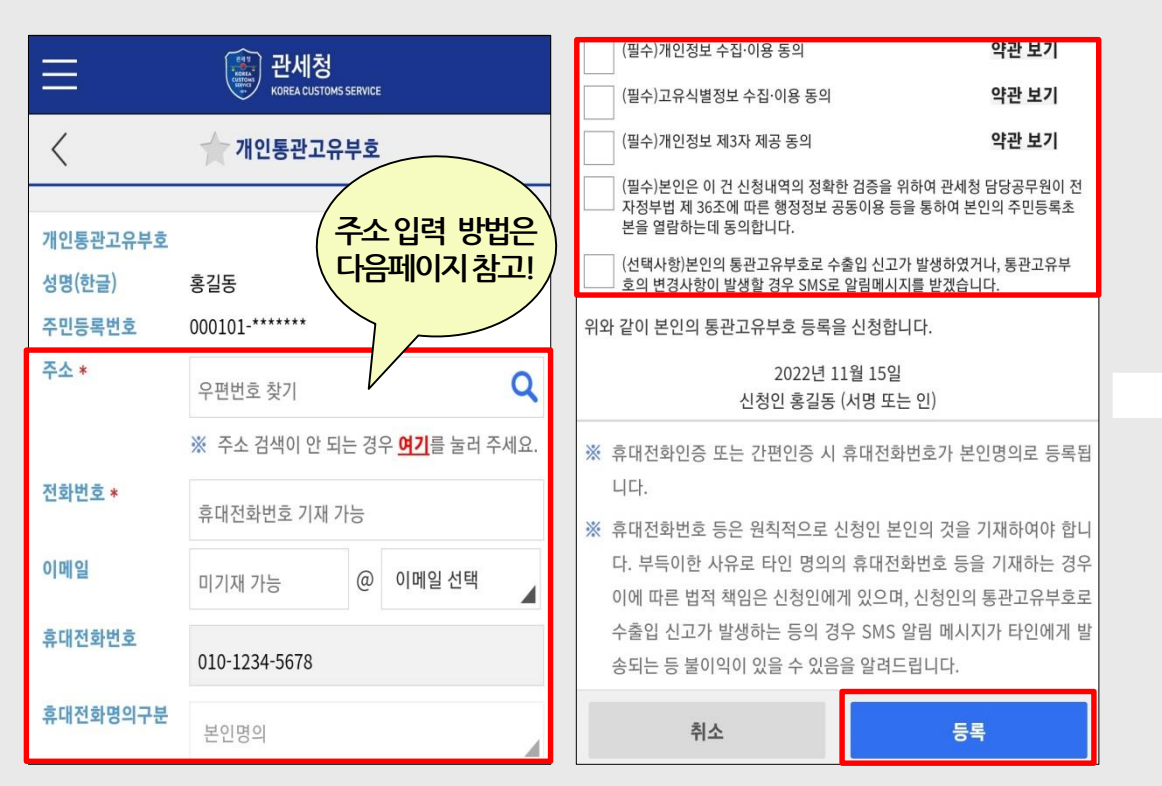

![](_page_14_Figure_3.jpeg)

![](_page_14_Figure_5.jpeg)

![](_page_14_Figure_6.jpeg)

## **신청서 작성 – 주소 입력 방법**

![](_page_15_Figure_2.jpeg)

![](_page_15_Picture_148.jpeg)

 $\Omega$ 

**3단계 – 신청 및 발급 완료**

#### **3단계 – 신청 및 발급 완료**

![](_page_16_Picture_111.jpeg)

**본인인증 후 정지또는재발급(연5회 제한) 가능 주소, 휴대폰번호 등기재사항 수정 가능**

**발급된 개인통관고유부호 조회 가능**

**1회 발급으로 계속 사용 가능**

**개인통관고유부호는**

 $\mathbf{L}$ **발급된 개인통관고유부호 확인**

## **<sup>02</sup> 앱(App)을 활용한 개인통관고유부호 발급**

#### **1단계 – 발급 사이트 접속** 18

![](_page_17_Figure_1.jpeg)

![](_page_17_Figure_2.jpeg)

**웹(Web) 사이트에서 '개인통관고유부호' 검색하여 진행**  $\blacktriangleleft$ 모바일관세청 앱(App)이 없다면 네이버, 다음 등 포털사이트에서 발급 신청 가능

## **<sup>02</sup> 모바일 웹(Web)을 활용한 개인통관고유부호 발급**

Ξ

## **<sup>02</sup> 모바일 웹(Web)을 활용한 개인통관고유부호 발급**

**본인인증 방법(휴대폰인증, 간편인증)에 따라 [실명인증] 진행**

![](_page_18_Figure_2.jpeg)

**2단계 – 본인 인증 진행** 19

![](_page_19_Figure_1.jpeg)

PASS 인증 앱이 없다면, 설치하거나 문자로 인증 진행(다음페이지 참조)

**모바일 웹(Web)을 활용한 개인통관고유부호 발급**

**02**

## **'휴대전화'로 본인인증 진행 – 간편본인확인(앱)**

#### **이용 통신사 선택**

#### **이름, 생년월일, 성별 등 입력 및 약관동의 체크 후 [확인] 클릭**

![](_page_20_Picture_127.jpeg)

상단의 휴대폰본인확인(문자) 탭을 클릭하여 진행

**02**

**'휴대전화'로 본인인증 진행 – 휴대폰본인확인(문자)**

**모바일 웹(Web)을 활용한 개인통관고유부호 발급**

![](_page_20_Picture_4.jpeg)

![](_page_21_Picture_1.jpeg)

![](_page_21_Picture_88.jpeg)

**모바일 웹(Web)을 활용한 개인통관고유부호 발급 02**

![](_page_21_Picture_89.jpeg)

![](_page_22_Figure_1.jpeg)

## **'간편인증'으로 본인인증 진행** 개별 서비스 앱에서 인증서를 발급하며, 각 플랫폼에 연계된 서비스에서 이용

**모바일 웹(Web)을 활용한 개인통관고유부호 발급 02**

## **<sup>02</sup> 모바일 웹(Web)을 활용한 개인통관고유부호 발급**

## **신청서 작성 후 [등록]**  필수 항목(\* 표시) 입력 및 동의사항 체크 후 [등록]하여 **부호 발급**

![](_page_23_Figure_2.jpeg)

## **모바일 웹(Web)을 활용한 개인통관고유부호 발급**

![](_page_24_Figure_1.jpeg)

![](_page_24_Picture_146.jpeg)

홍길동 님의 개인<del>통관고유</del>부호는 P123456789000 입니다.

개인통관교유부호 복사

![](_page_24_Picture_147.jpeg)

亭公

**02**

(35208) 대전광역시 서구 청사로 189번지 정부대전청사

![](_page_24_Picture_148.jpeg)

↗ 본인은 이 건 신청내역의 정확한 검증을 위하여 관세청 담 당공무원이 전자정부법 제 36조에 따른 행정정보 공동이용 등을 통하여 본인의 주민등록초본을 열람하는데 동의합니다.

▽ (선택사항)본인의 통관고유부호로 수출입 신고가 발생하 였거나, 통관고유부호의 변경사항이 발생할 경우 SMS로 알 림메시지를 받겠습니다.

수정

**개인통관고유부호는**

**1회 발급으로 계속 사용 가능**

**정지또는재발급(연5회 제한) 가능**

**주소, 휴대폰번호 등기재사항 수정 가능**

**본인인증 후**

**발급된 개인통관고유부호 조회 가능**

**3단계 – 신청 및 발급 완료**

## **<sup>03</sup> PC 활용한 개인통관고유부호 발급**

## **포털사이트에서 '개인통관고유부호' 검색하여 사이트 진입**

URL 주소 : unipass.customs.go.kr/csp/persIndex.do

![](_page_25_Figure_3.jpeg)

**1단계 – 발급 사이트 접속** 2626

## **<sup>03</sup> PC 활용한 개인통관고유부호 발급**

## **선택한 본인인증 방법에 따라 본인인증 진행** 본인 명의 **휴대전화** 또는 **인증서** 필요

![](_page_26_Picture_2.jpeg)

![](_page_26_Picture_3.jpeg)

**2단계 – 본인 인증 진행** 27

## **<sup>03</sup> PC 활용한 개인통관고유부호 발급**

![](_page_27_Figure_1.jpeg)

**간편인증 팝업창에서 사용할 인증서를 선택 → 휴대폰번호 입력, 서비스이용 동의 체크 → [인증요청] 버튼 클릭**

**선택한 인증서에 따라 스마트폰으로 PUSH 알림 등 인증 요청이 오면 개별서비스 앱에서 본인인증 진행**

![](_page_28_Picture_0.jpeg)

#### **주소, 전화번호 등 기재 및 동의사항 '동의함' 체크 후 [등록]**

![](_page_28_Picture_90.jpeg)

**신청서 작성 후 [등록] → 발급된 개인통관고유부호 확인**

## **<sup>03</sup> PC 활용한 개인통관고유부호 발급**

# **감사합니다**